## 長井市採用試験 受験票等ダウンロードガイド

注意事項

※ 受験票等(A4サイズ)は画像でアップロードされるため、各自印刷していただく必要があります。

※ ガイドの図は試験環境の画面を基にしているため、実際の申込画面と少し異なる場合があります。

※ パソコンや通信回線上の障害等によるトラブルにつきましては、一切責任を負いません。

## 1. やまがた e 申請の画面を開き、電子申請をクリックする。

URL https://www.pref.yamagata.jp/online\_ymg/shinsei/e-tetsuzuki99.html

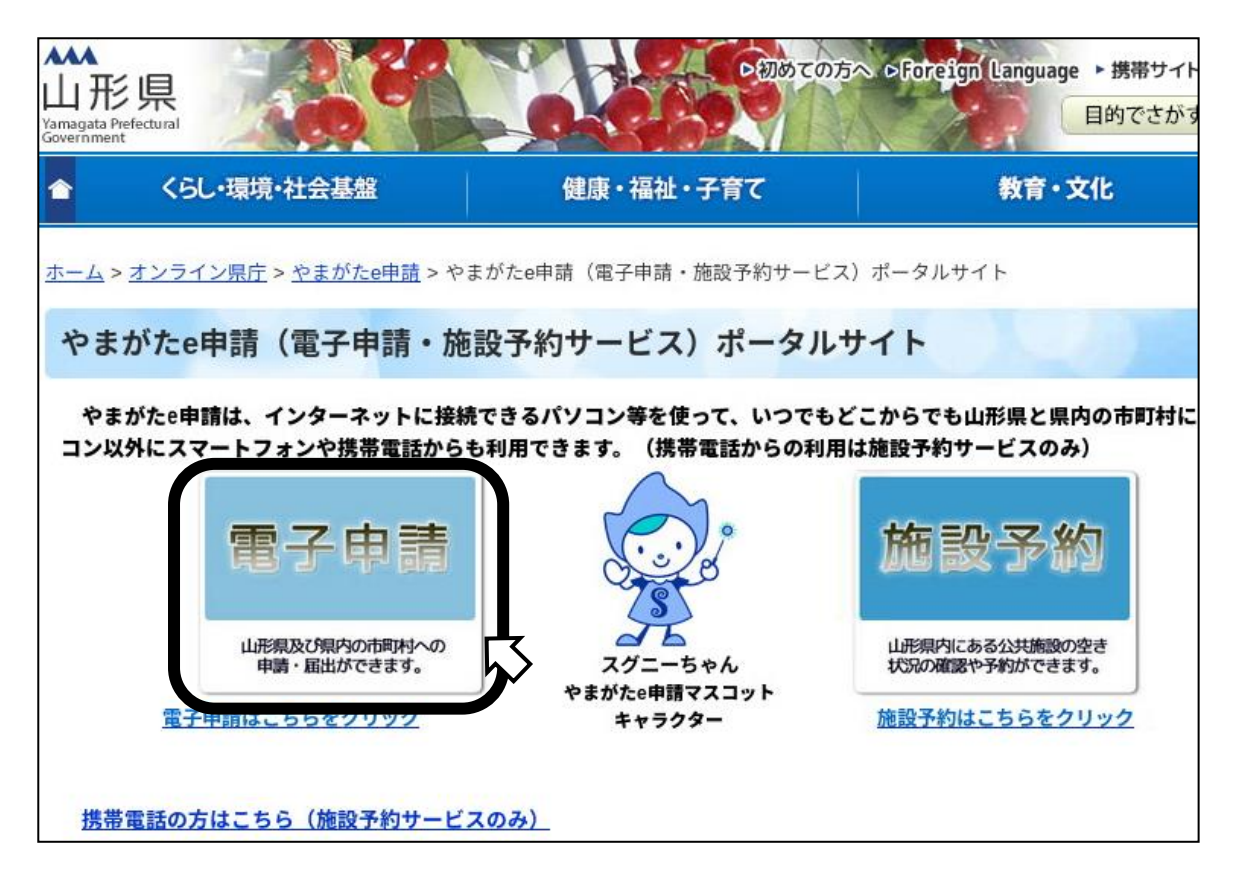

2. 長井市をクリックする。

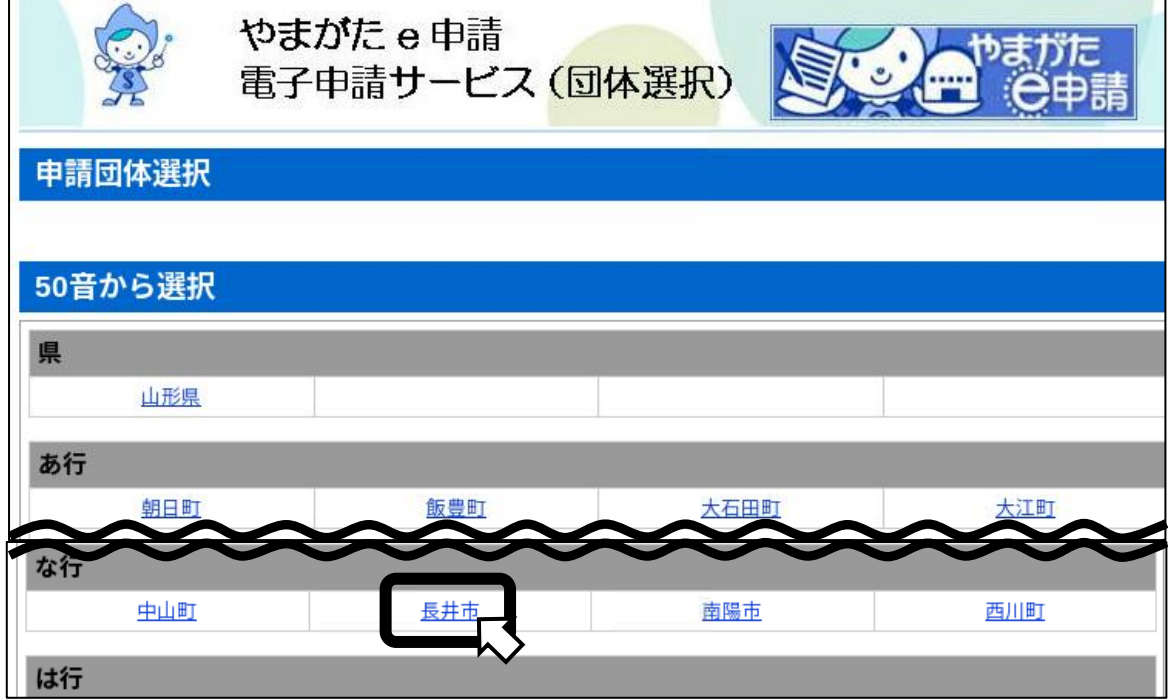

3. 「申込内容照会」をクリックする。

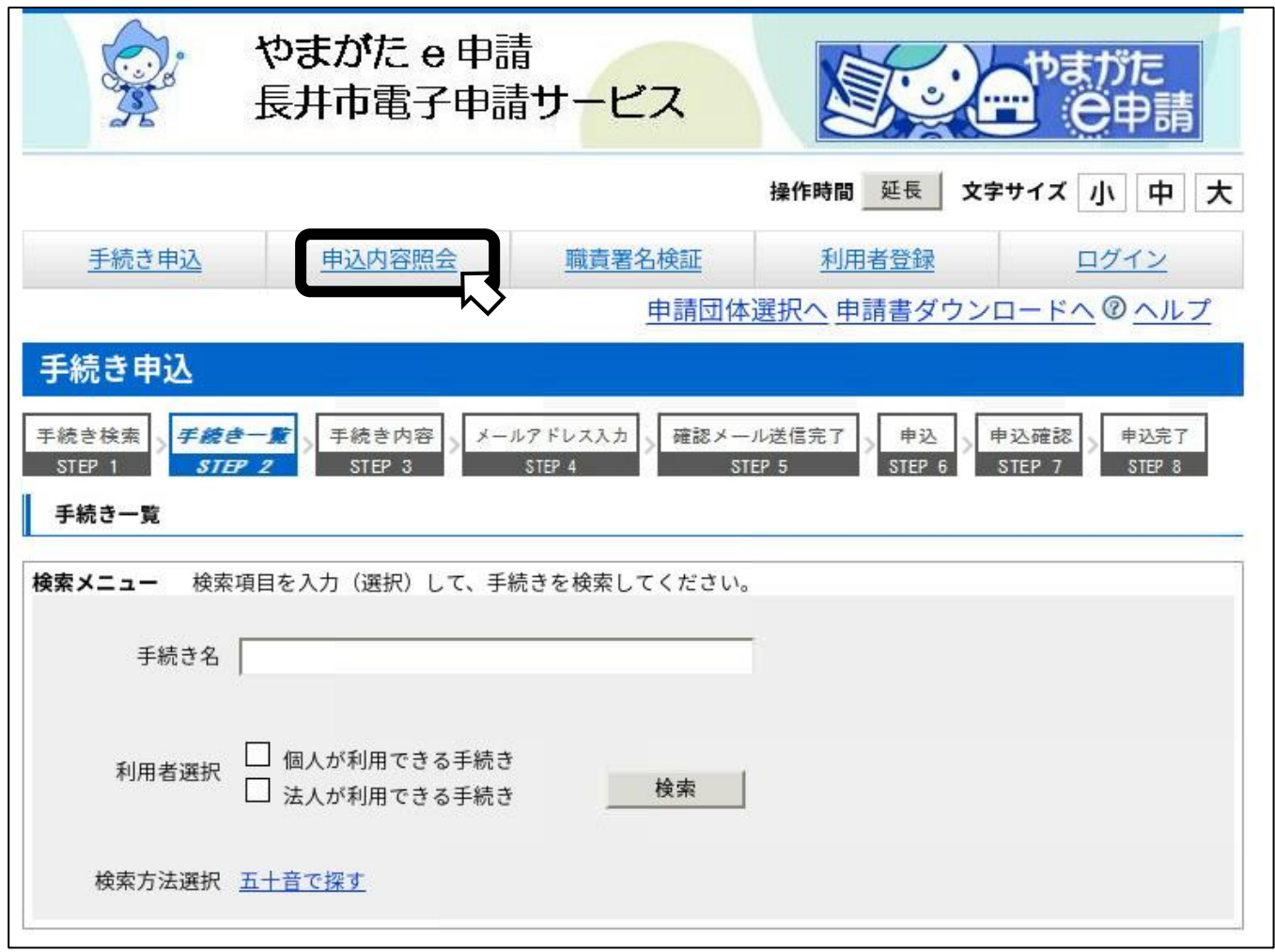

4. 申込時に発行された整理番号とパスワードを入力し、「照会する」をクリック。

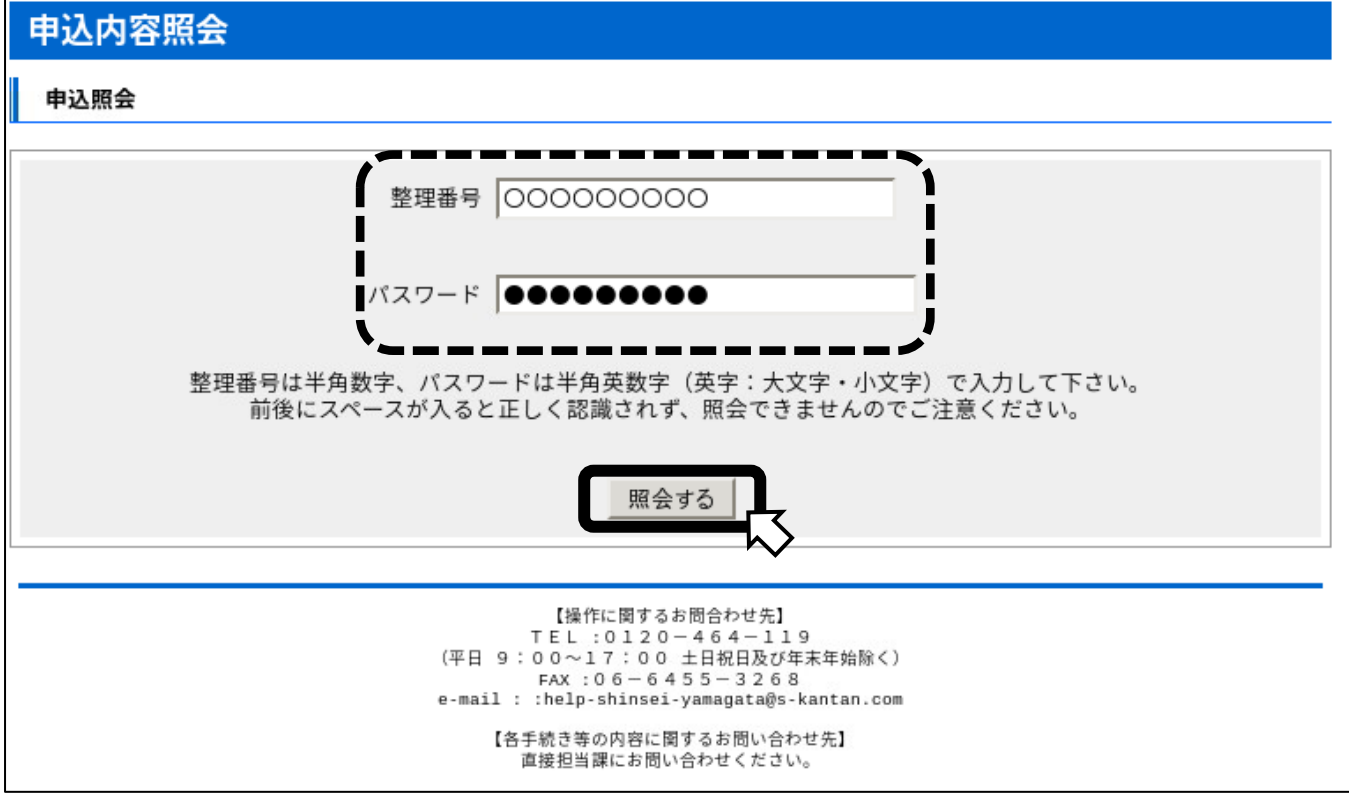

5. 返信添付ファイルがアップロードされていることを確認し、一度パソコンに保存してから プリンタで印刷する。

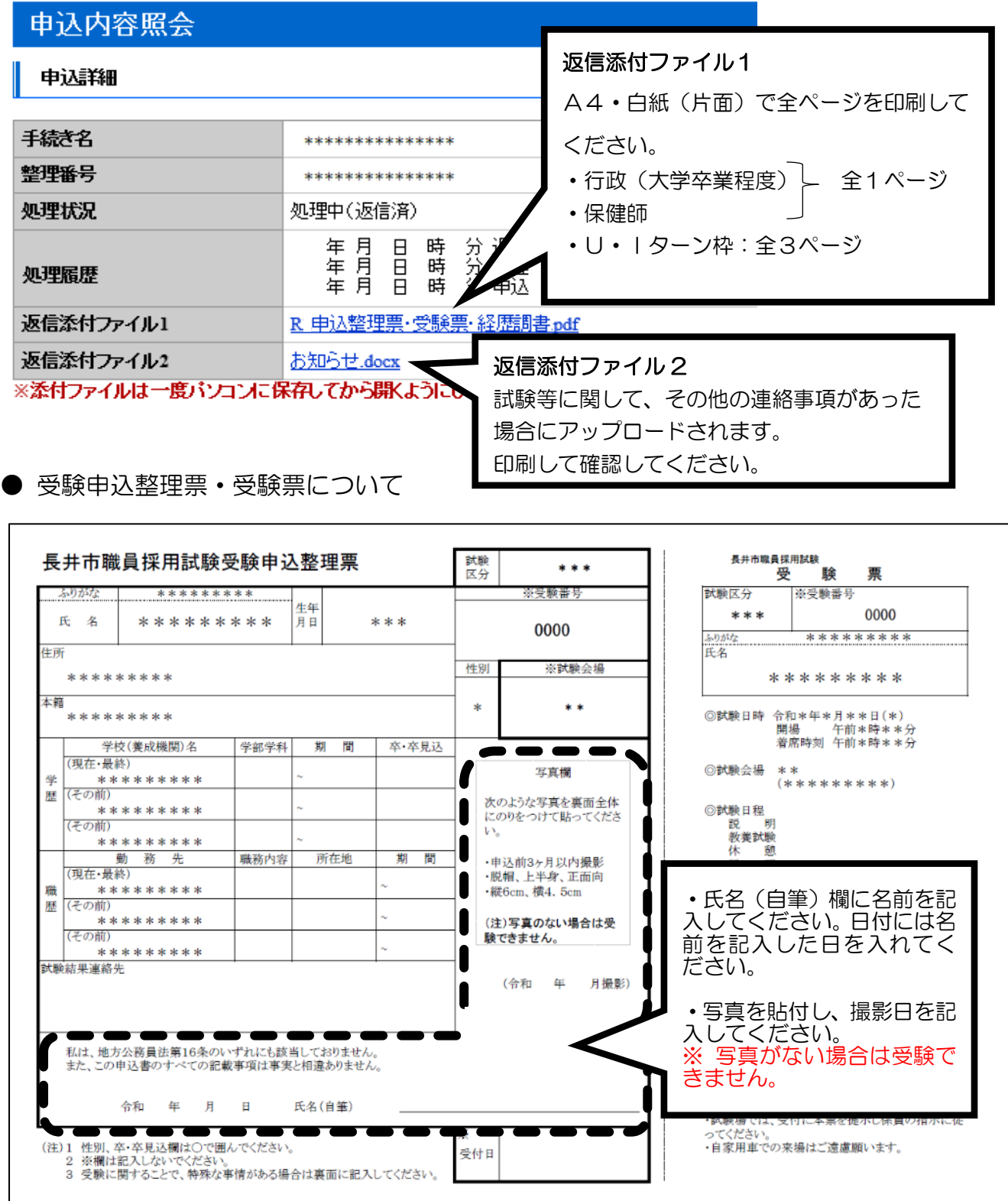

- ※ 受験申込整理票の内容に誤りや追記事項がある場合は、ボールペン等(インクが消えない もの)で見え消しして修正してください。
- ※ 受験申込整理票と受験票はハサミで切り離し、両方を、試験当日会場に持参してくださ い。